## WEB申請システム 操作マニュアル⑤

 住宅性能評価、長期使用構造等確認 BELS、低炭素建築物、性能向上計画認定 現金取得者向け新築対象住宅証明

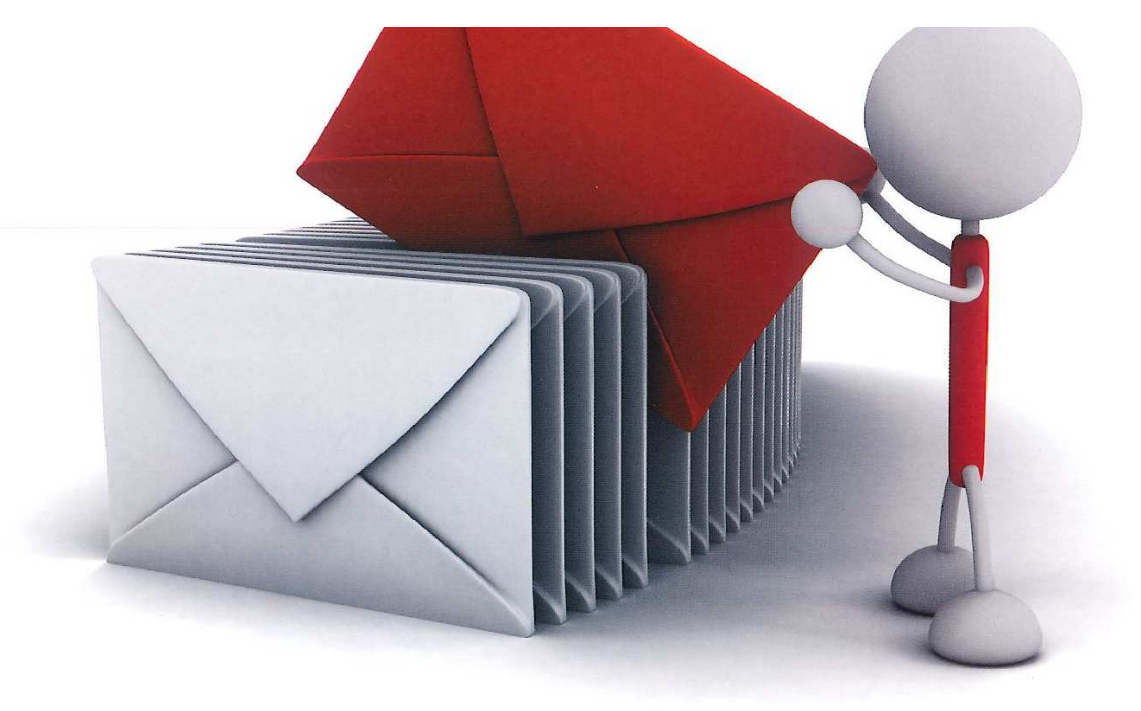

公益財団法人 佐賀県建設技術支援機構

建築確認事務所

その他申請(添付ファイル方式)

- 1. 既存物件データが有る場合 <br>
P. 3~5
- 2. 既存物件データが無い場合 <br>
P. 6

※既存物件データが有る場合…既に確認申請や適合証明が申請されている物件

その他申請(添付ファイル方式)

※確認申請および適合証明以外の申請(以下「その他申請」といいます。)は、NICE WEB 申請システムでの 申請書データ作成はできませんので、別途作成した申請書や図面等のファイル添付のみで申請を行う「添付フ ァイル方式」となります。

※現在ご利用可能な申請は「住宅性能評価」、「長期使用構造等確認」、「BELS」、「低炭素建築物」、「性能向上 計画認定」、「現金取得者向け新築対象住宅証明」となります。

初めて NICE WEB 申請システムを利用される方は WEB 申請システム操作マニュアル1【利用者登録からシステムログイン】 WEB 申請システム操作マニュアル2【ログインから電子申請手続きまで】 を合わせてご参照ください。

## 1 既存物件データが有る場合

物件一覧より、その他申請を作成したい既存物件をクリックしてください。(図1-1)

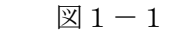

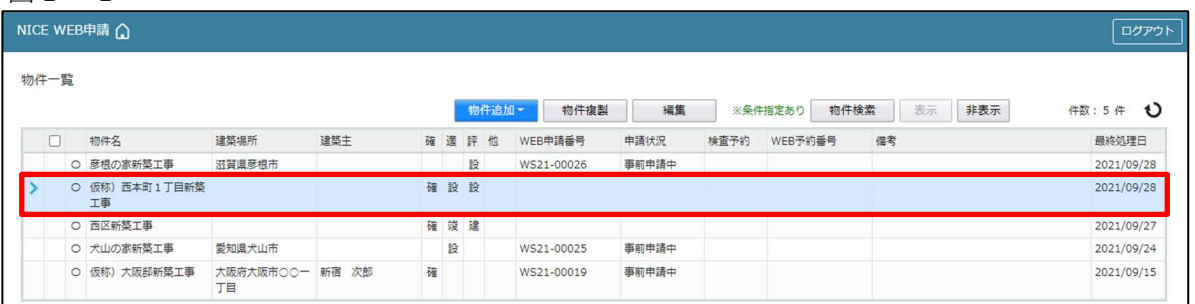

## 申請一覧画面が表示されます。(図1-2)

「申請書作成」ボタンをクリックし、「他業務」をクリックしてください。

図 $1-2$ 

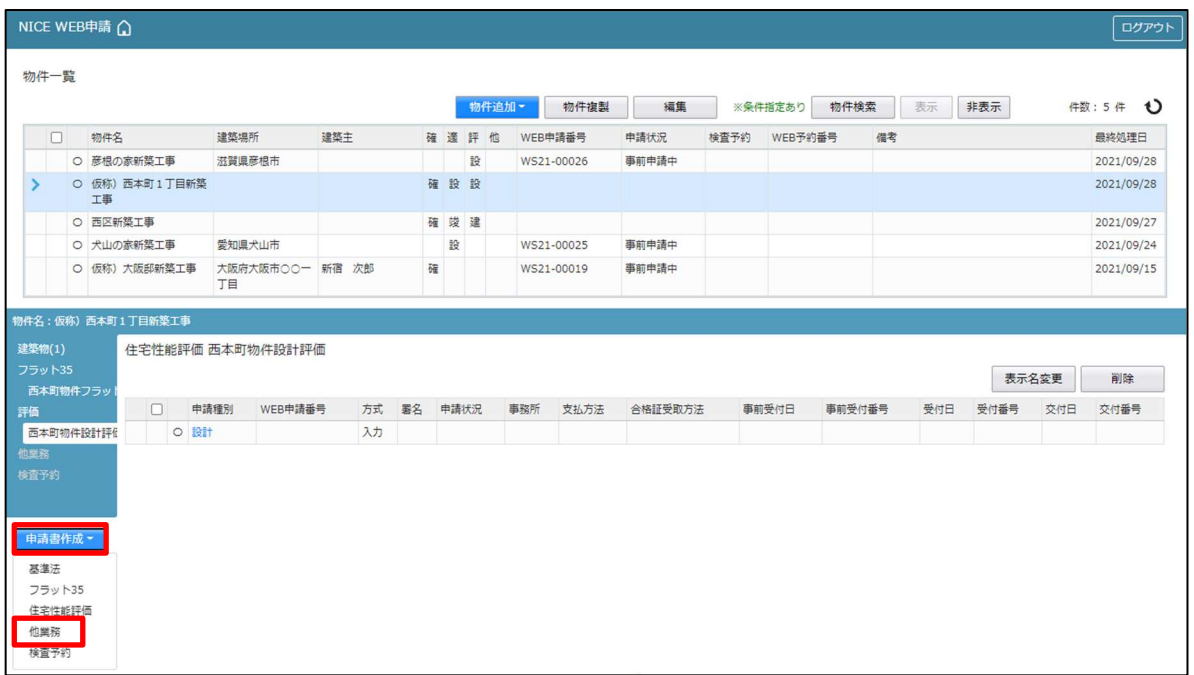

申請書作成画面が表示されます。(図1-3) 申請種別は「その他申請」を選択します。 入力完了後、「作成」ボタンをクリックしてください。

 $\boxtimes$  1-3

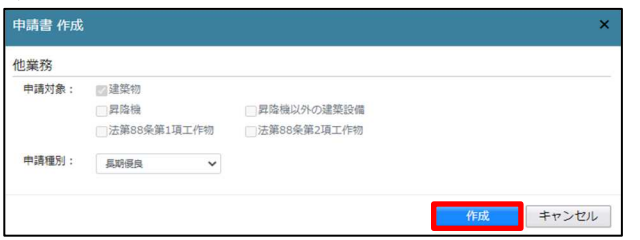

※申請種別の内容については、図と異なる場合がござい ます。

申請種別で選択した種別の画面が表示されます。(図1-4)

「編集開始」ボタンをクリックし全ての情報を入力してください。

全ての情報を入力してください。

全ての情報を入力後、「保存」ボタンをクリックしてください。

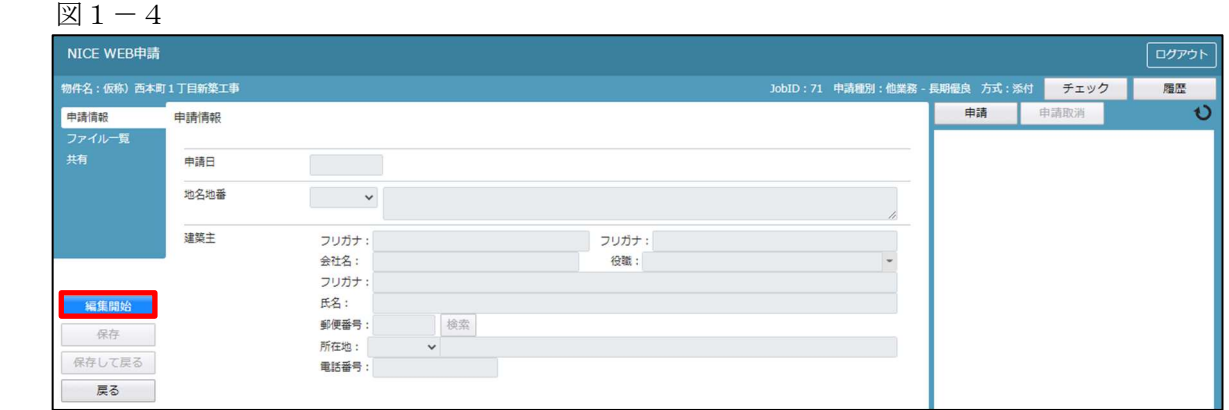

※既存物件で建築主等の情報が入力されている場合、データ作成時に内容をコピーします。

全ての入力完了後、「ファイル一覧」をクリックします。 申請に必要な図面等の添付を行います。(図1-5) 「編集開始」ボタンをクリックし「追加」ボタンをクリックします。

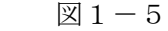

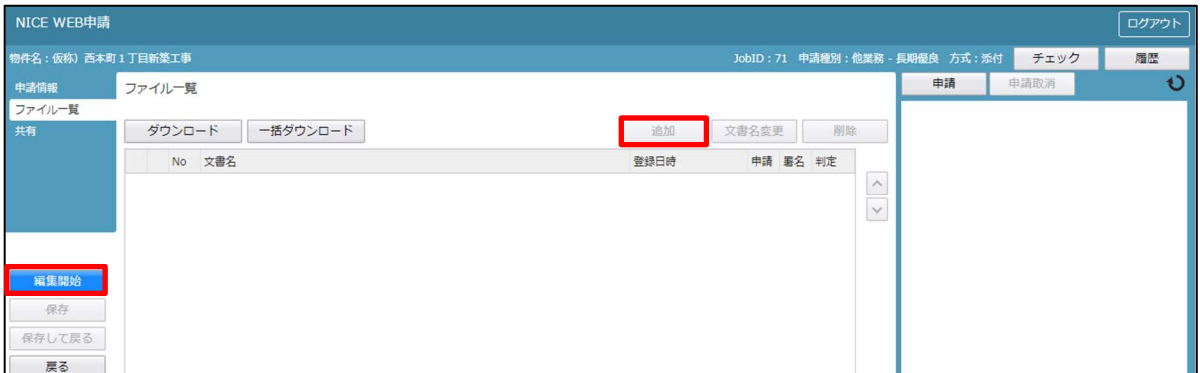

エクスプローラーが開きます。(図1-6)

添付したいファイルを選択し、「開く」ボタンをクリックするか、添付したい全てのファイルを選択しドラッ グ&ドロップで添付してください。

図 $1-6$ 

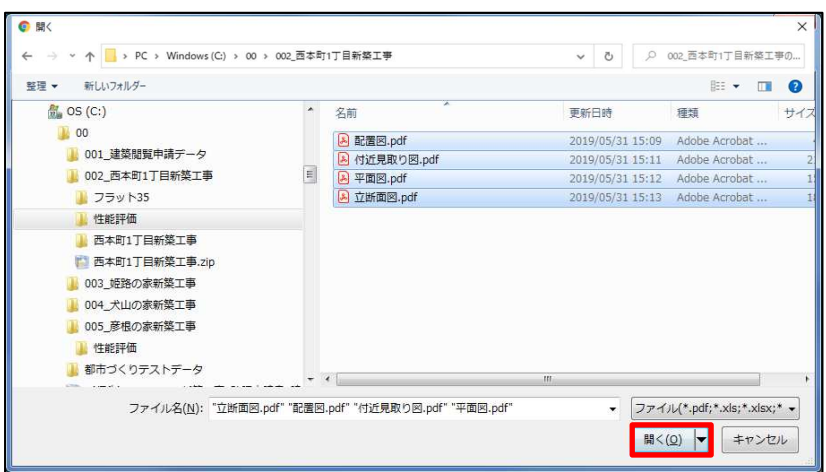

※添付ファイルは pdf での添付をお願いします。(pdf 以外は協議済スタンプが押せません。)

※添付ファイルの容量には制限がございます。(1 ファイルあたり 150MB まで)

以降の手順は、「WEB 申請システム操作マニュアル2【ログインから電子申請手続きまで】」P12 以降をご参 照ください。

※NICE WEB 申請システムを終了する場合は、必ず「ログアウト」ボタンを押してください。 (ウィンドウの×印で閉じた場合、しばらくの間「他のユーザーが使用しています。」とエラーメッセージが表 示され物件データの編集ができない場合があります。その場合は、時間をおいた後再度ログインをお願いしま す。)

## 1-2 既存物件データが無い場合

物件一覧より「物件追加」ボタンをクリックし、「他業務」をクリックしてください。(図2-1)

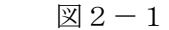

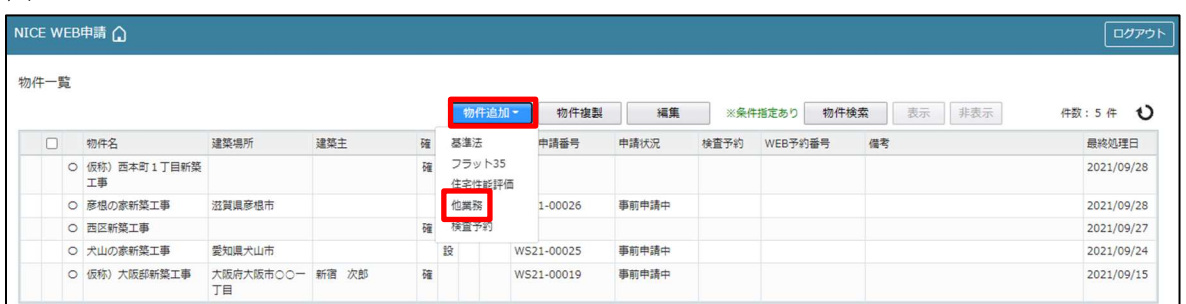

物件情報追加画面が表示されます。(図2-2) 必要事項(オレンジの縦線がある項目)を入力します。 申請種別は「その他申請」を選択します。 入力完了後、「作成」ボタンをクリックしてください。

図 $2-2$ 

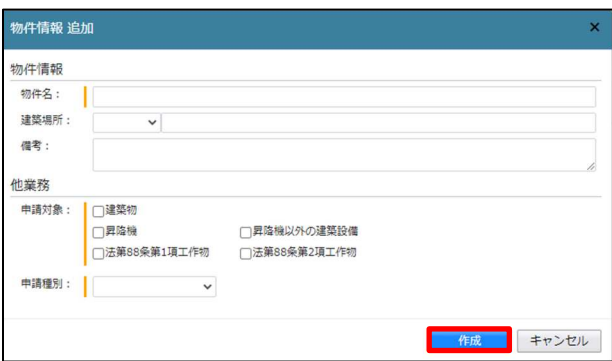

以降の手順は、「1 既存物件データが有る場合」P.4 を参照してください。

※NICE WEB 申請システムを終了する場合は、必ず「ログアウト」ボタンを押してください。 (ウィンドウの×印で閉じた場合、しばらくの間「他のユーザーが使用しています。」とエラーメッセージが表 示され物件データの編集ができない場合があります。その場合は、時間をおいた後再度ログインをお願いしま す。)